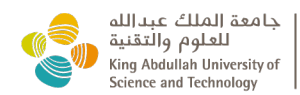

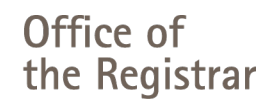

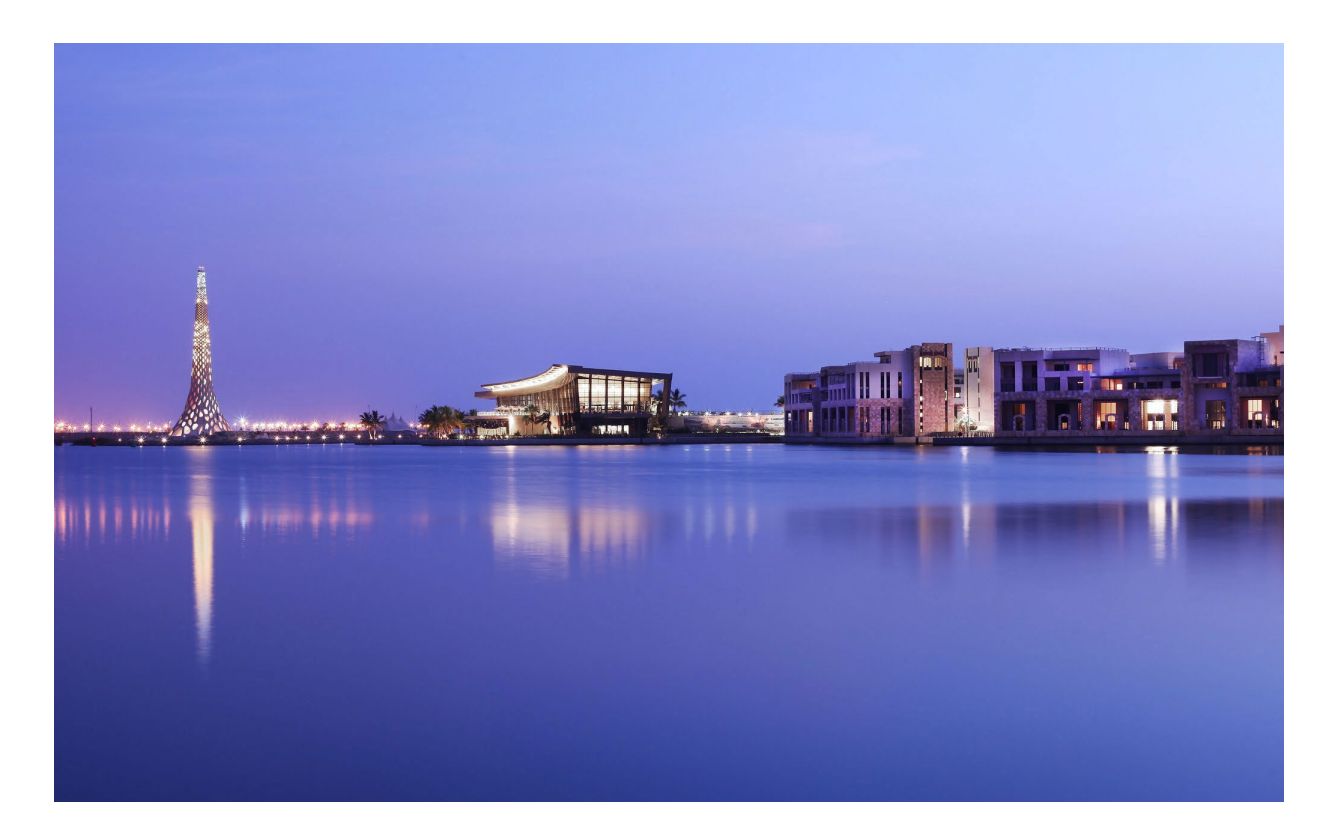

# **User Guide for Course Registration**

#### Document Identification

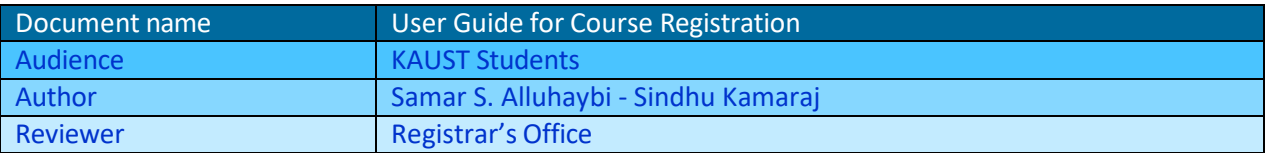

#### Version Control

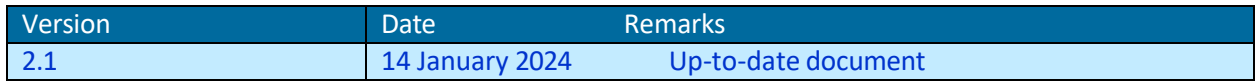

**Confidentiality: The information contained in this document represents confidential information. It may also include proprietary information of King Abdullah University of Science and Technology. This document should not be disclosed/reproduced for any purpose other than for its main use at KAUST.**

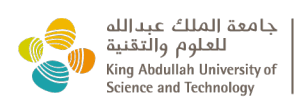

Office of<br>the Registrar

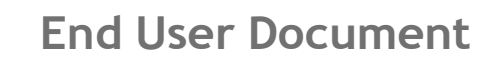

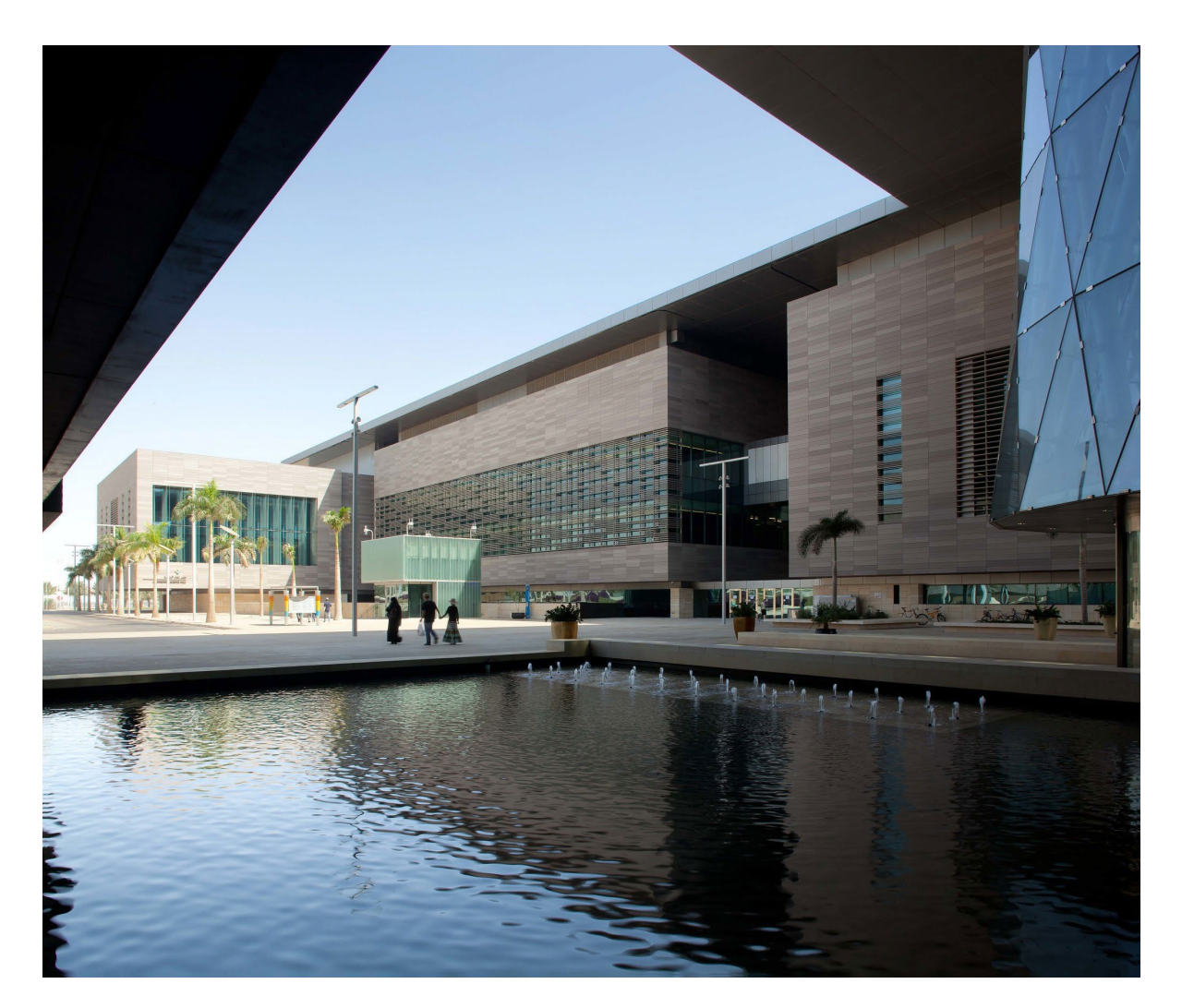

# **Table of Content**

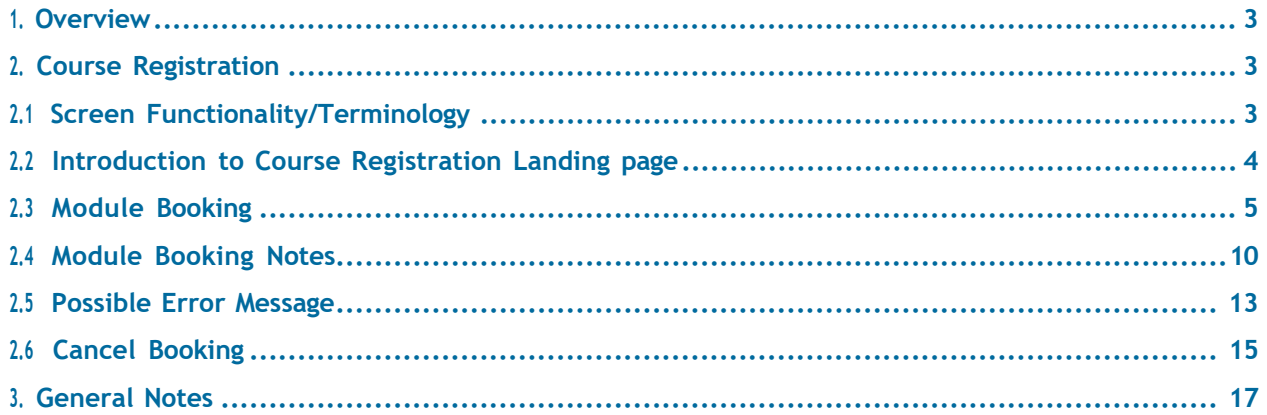

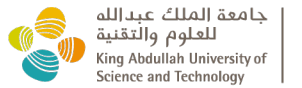

### <span id="page-2-0"></span>**1 OVERVIEW**

Defront

This document will guide you on how to do **course registration** via KAUST Portal.

### <span id="page-2-1"></span>**2 COURSE REGISTRATION**

#### <span id="page-2-2"></span>**2.1 Screen functionality/terminology:**

- Module: Module Name Course Seminar Research.
- Event Package: Event Package or Events Course section (i.e. BioE 394B) or Research code for a faculty (i.e. AMCS 397A – David Keys).
- Event Instructor: Events Instructor Faculty member of Course or Research.
- Attempted Credits: Attempted Credits Displays the number of Attempted Credit hours.
- Registered No.: Registered No. Displays the number of modules booked and listed under the My Courses – Registered tab.
- Registration Cart No.: Reg. Cart No.: Displays the number of modules selected and added to Registration Cart.

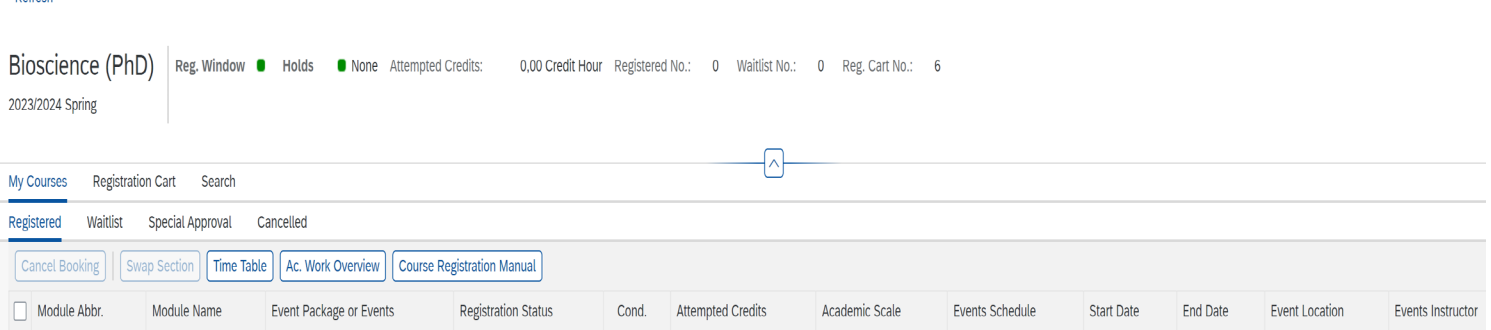

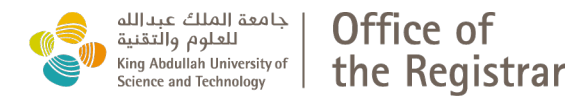

#### <span id="page-3-0"></span>**2.2 Introduction to Course Registration Landing page:**

# My Courses: show the list of Registered and Cancelled courses.

Applied Physics (MS) Reg. Window • Holds • None Attempted Credits: 3,00 Credit Hour Registered No.: 2 Waitlist No.: 0 Reg. Cart No.: 7 2023/2024 Spring

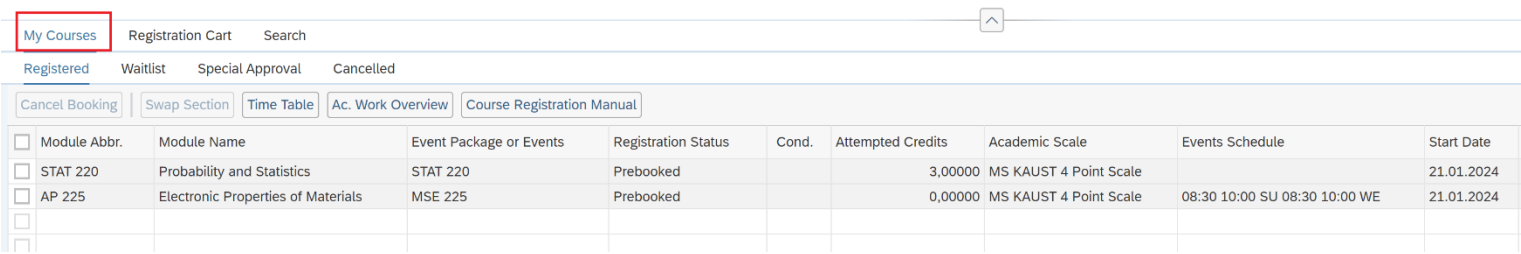

#### Registration Cart: show the list of courses added to your cart.

Refresh

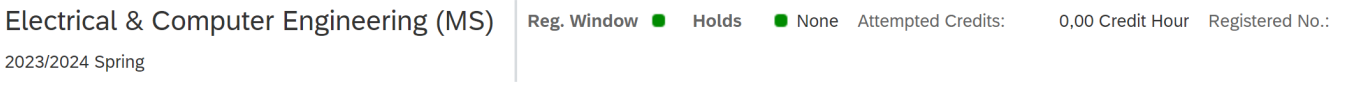

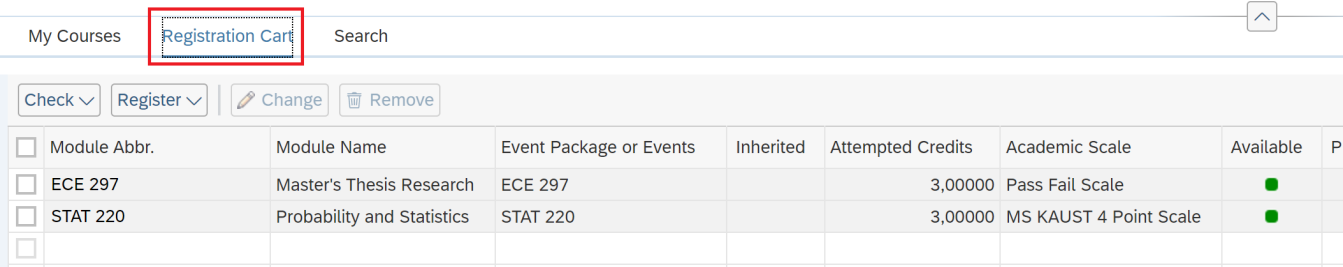

#### Search: enables you to look for Modules you would like to add to your cart.

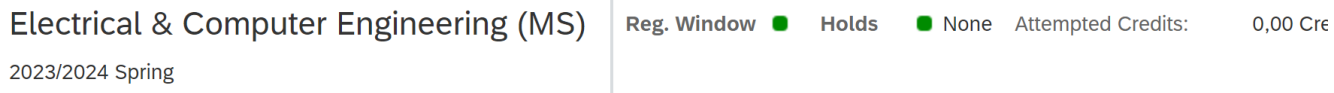

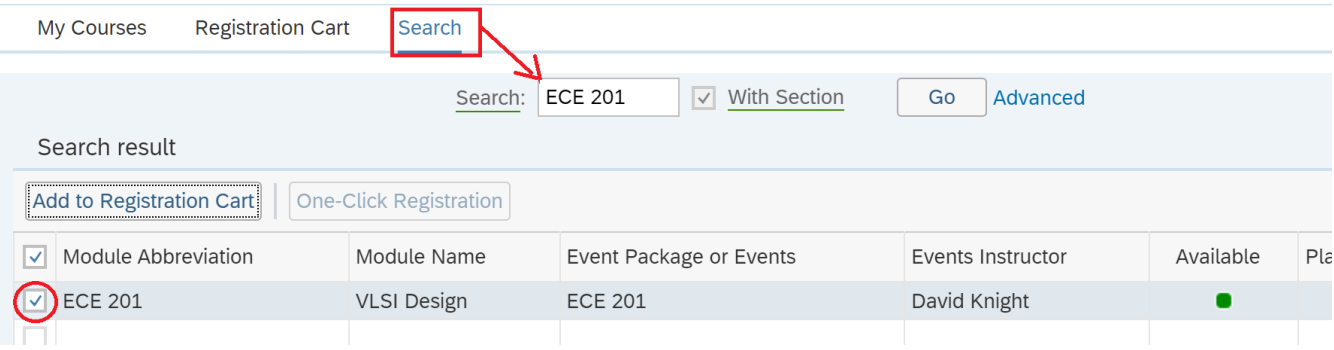

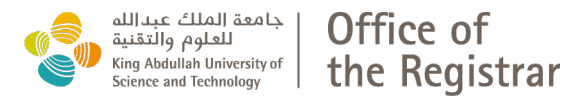

#### <span id="page-4-0"></span>**2.3 Module booking:**

• Login into **KAUST Portal** with your KAUST credentials

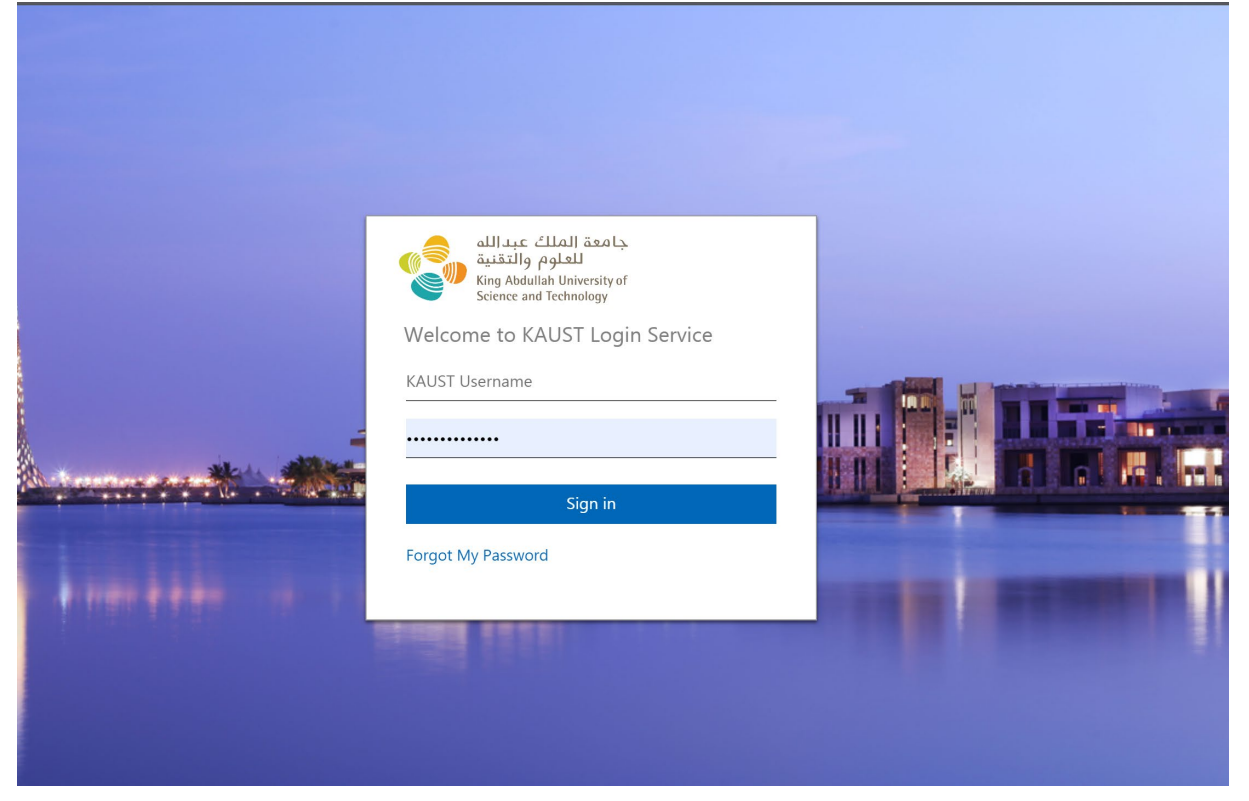

• Once the Login is successful, click on **Academic Services**.

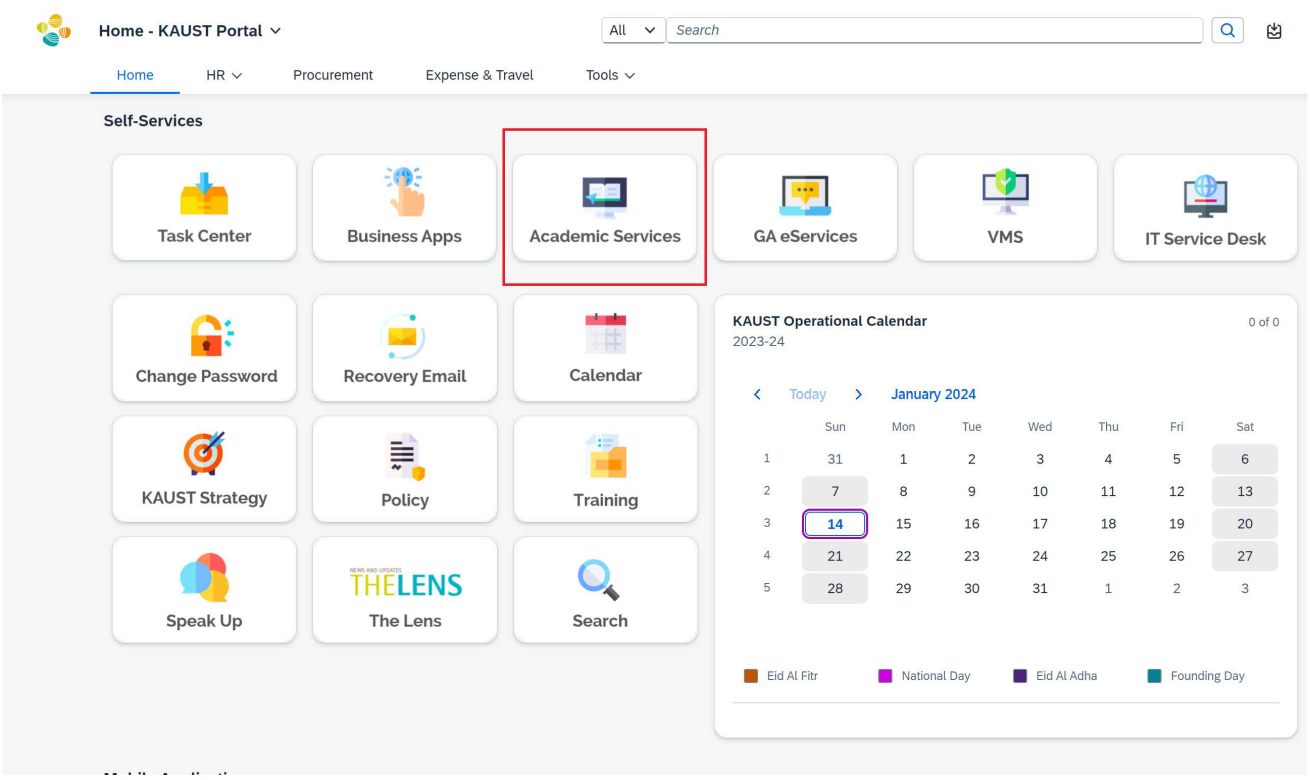

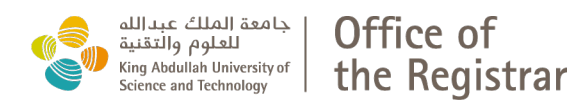

#### • Go to **Student Self Services** Tap and Click on **Course Registration**.

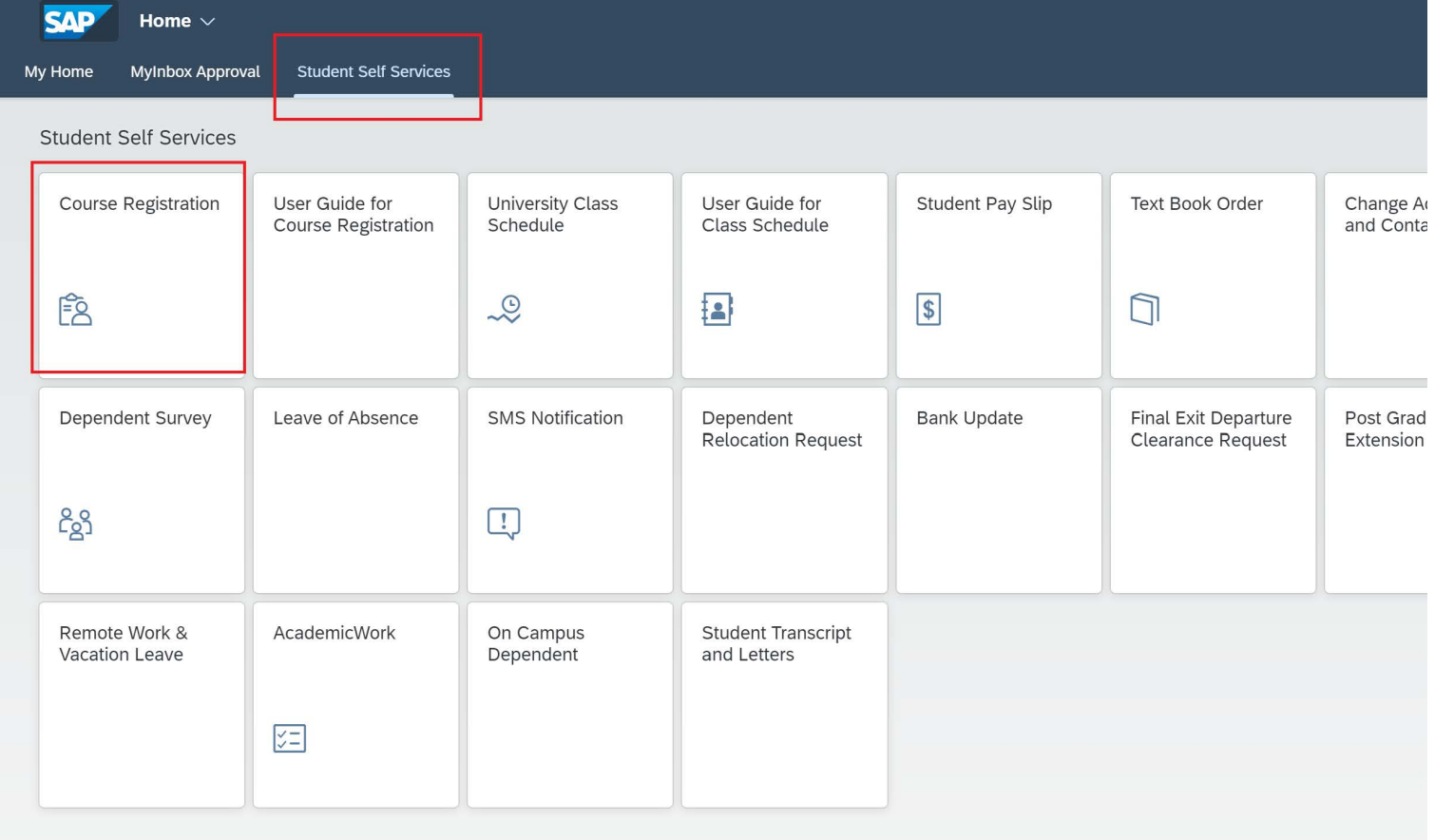

• Select the **Program of Study** and **Academic Period**, for which you want to register and click **Continue**

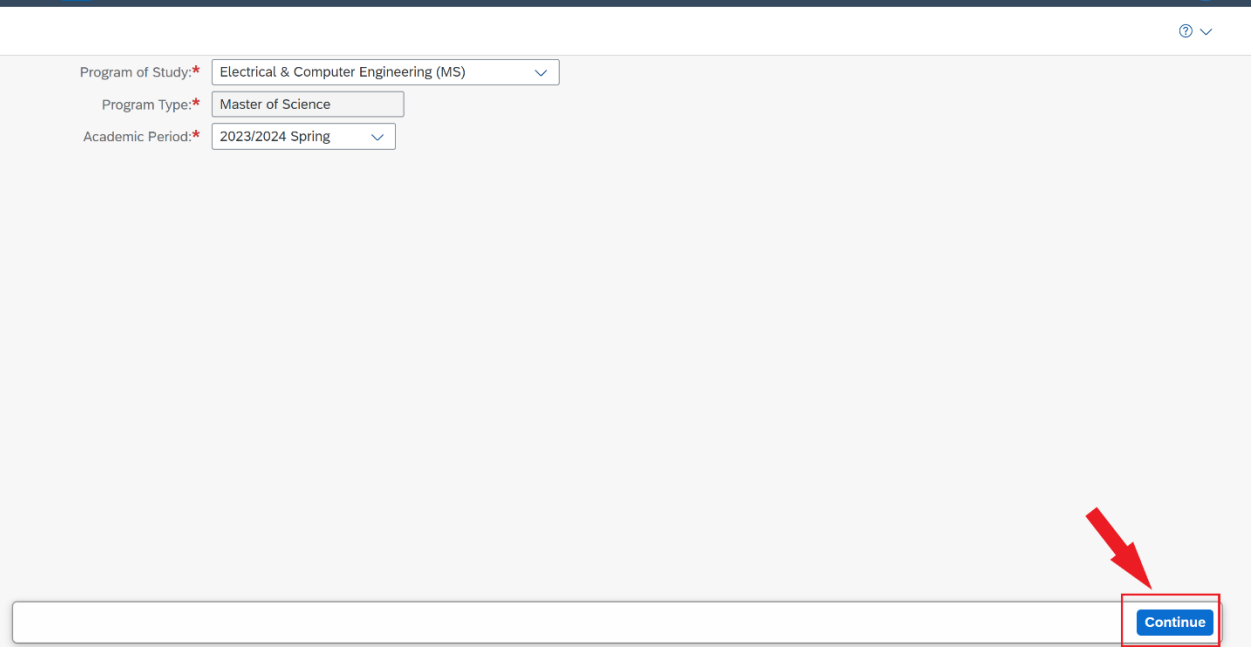

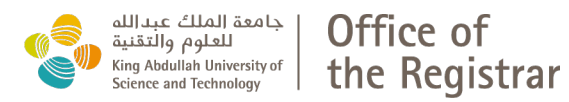

 $\frac{\Box}{\Box}$ 

#### • Click on the **Search** tab and a screen will appear as below

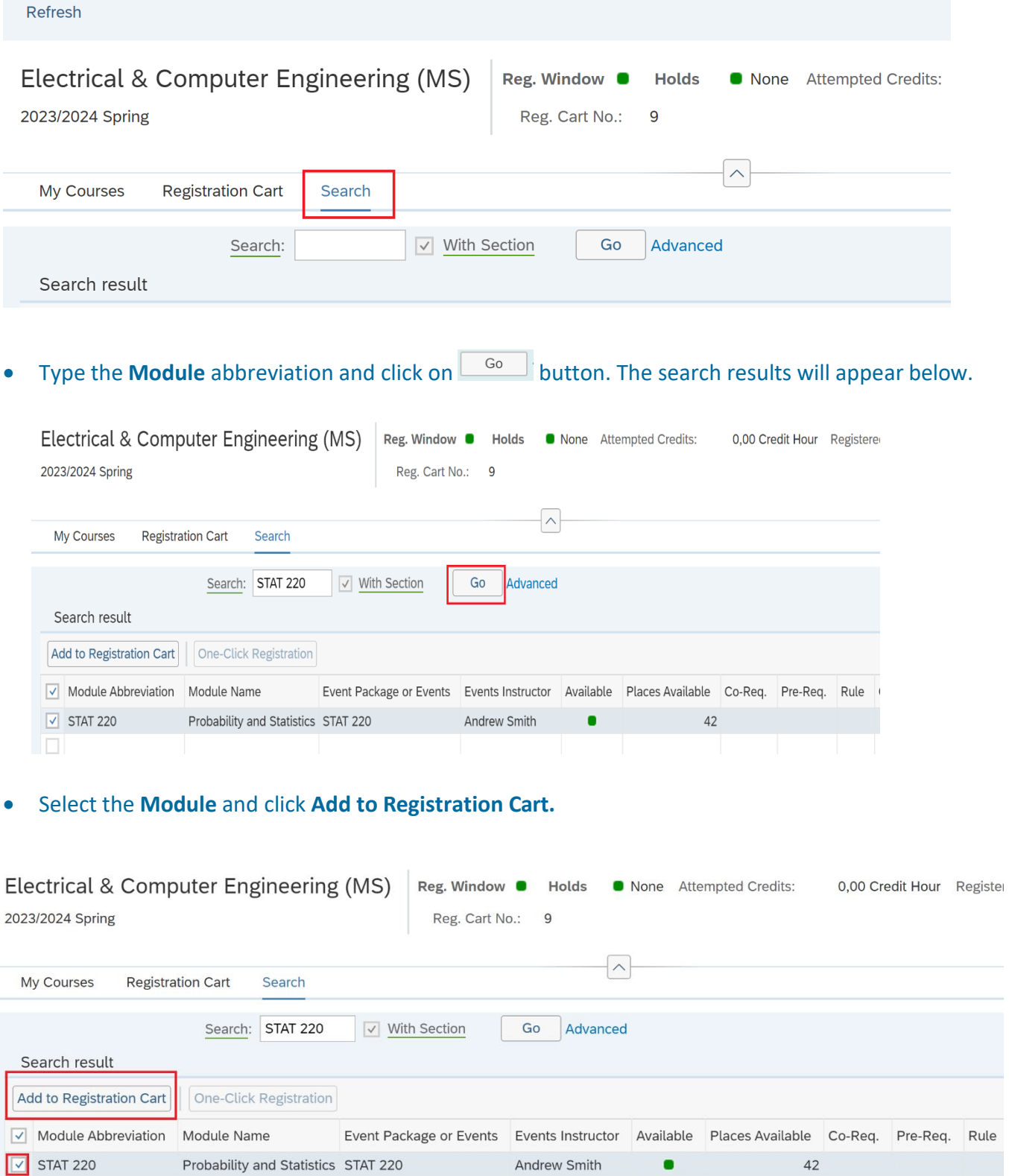

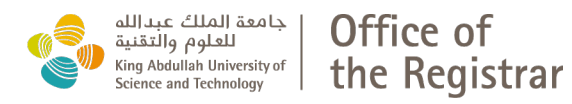

#### • For an official audit, click Audit Registration

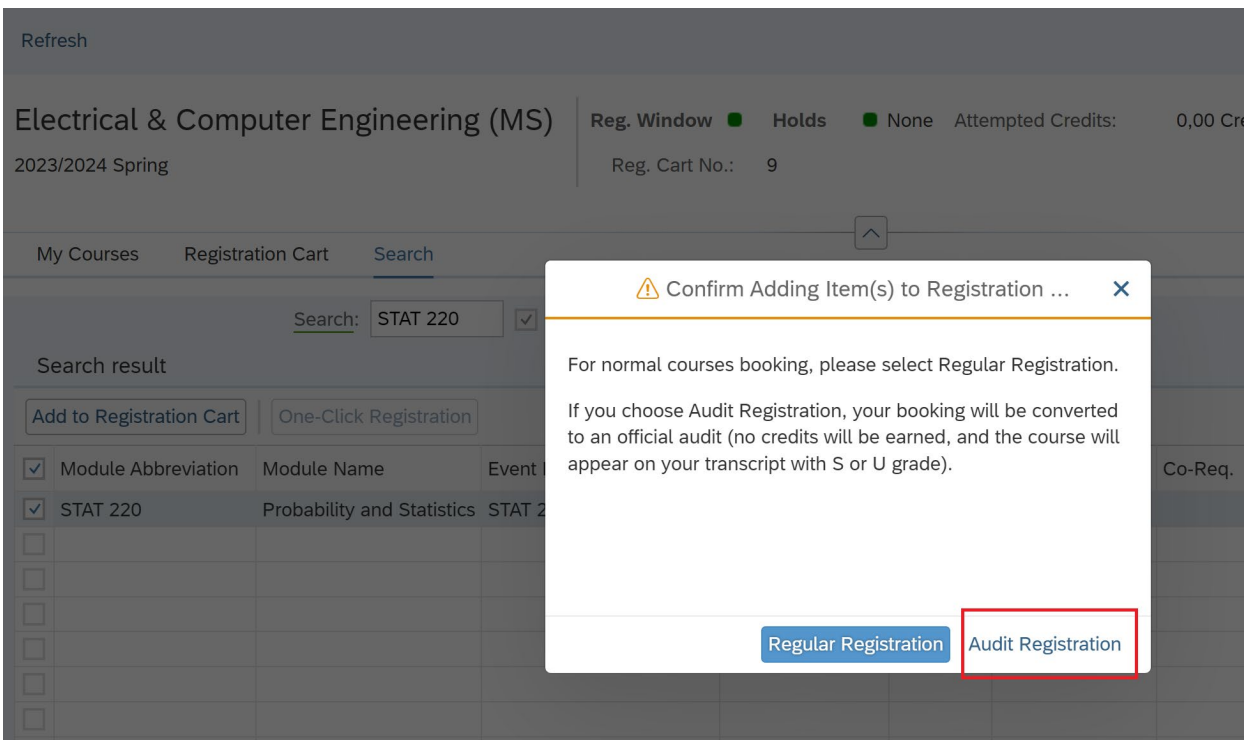

#### • Go to **Registration Cart** and select the Module.

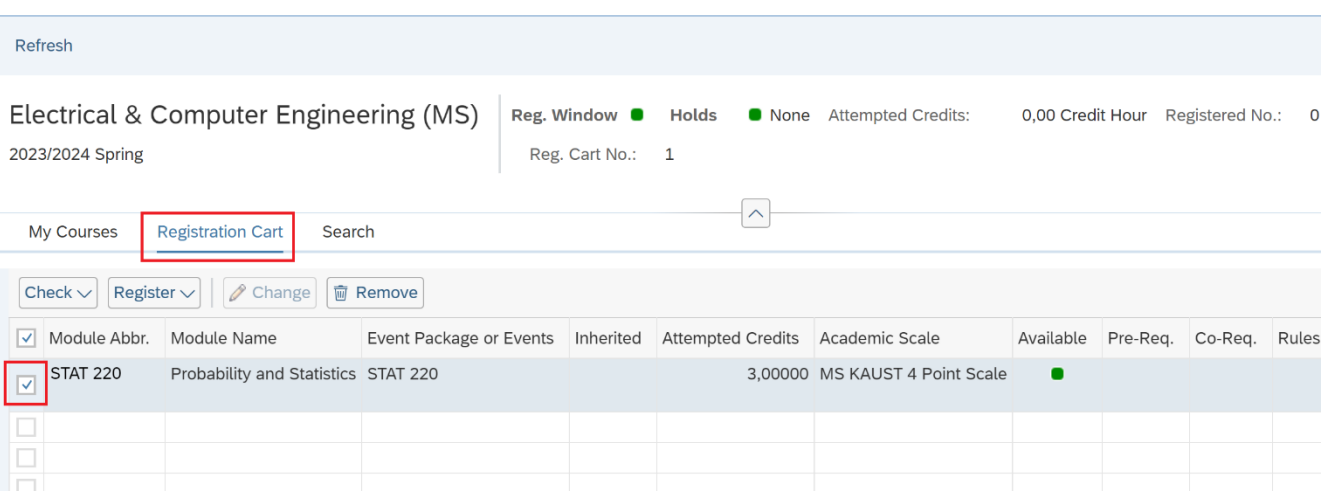

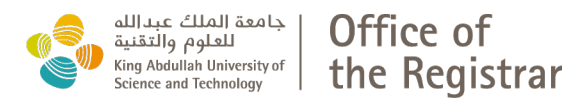

#### • Click on **Register Selected** from **Register** dropdown list.

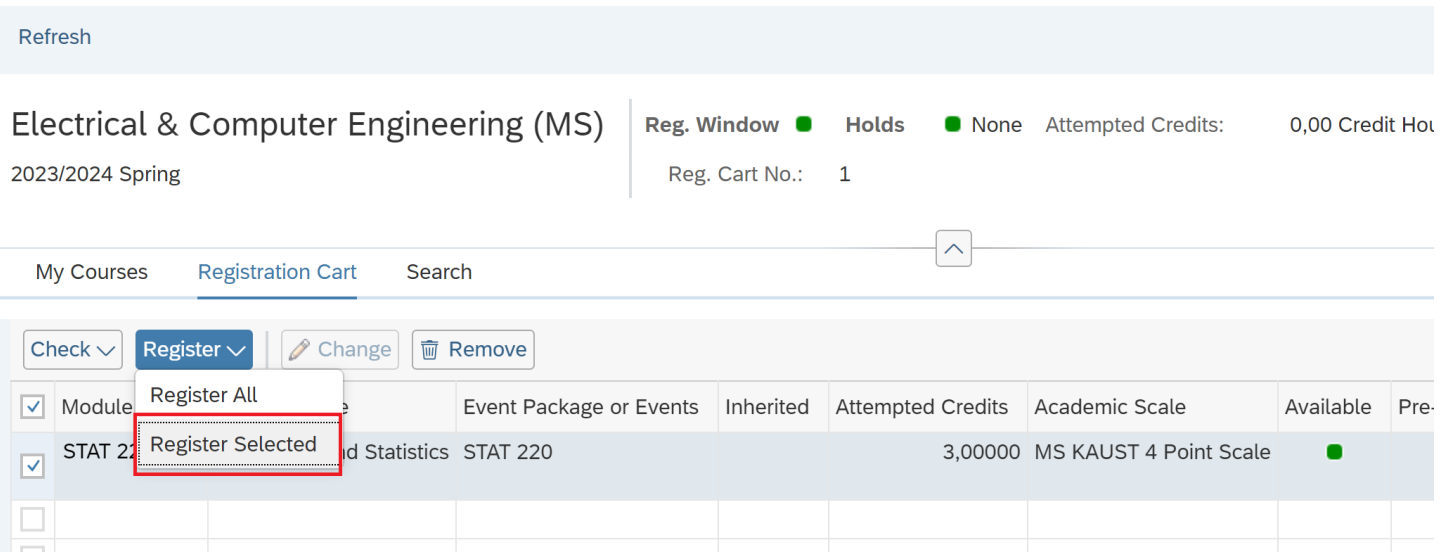

#### • And click **Send for Approval**.

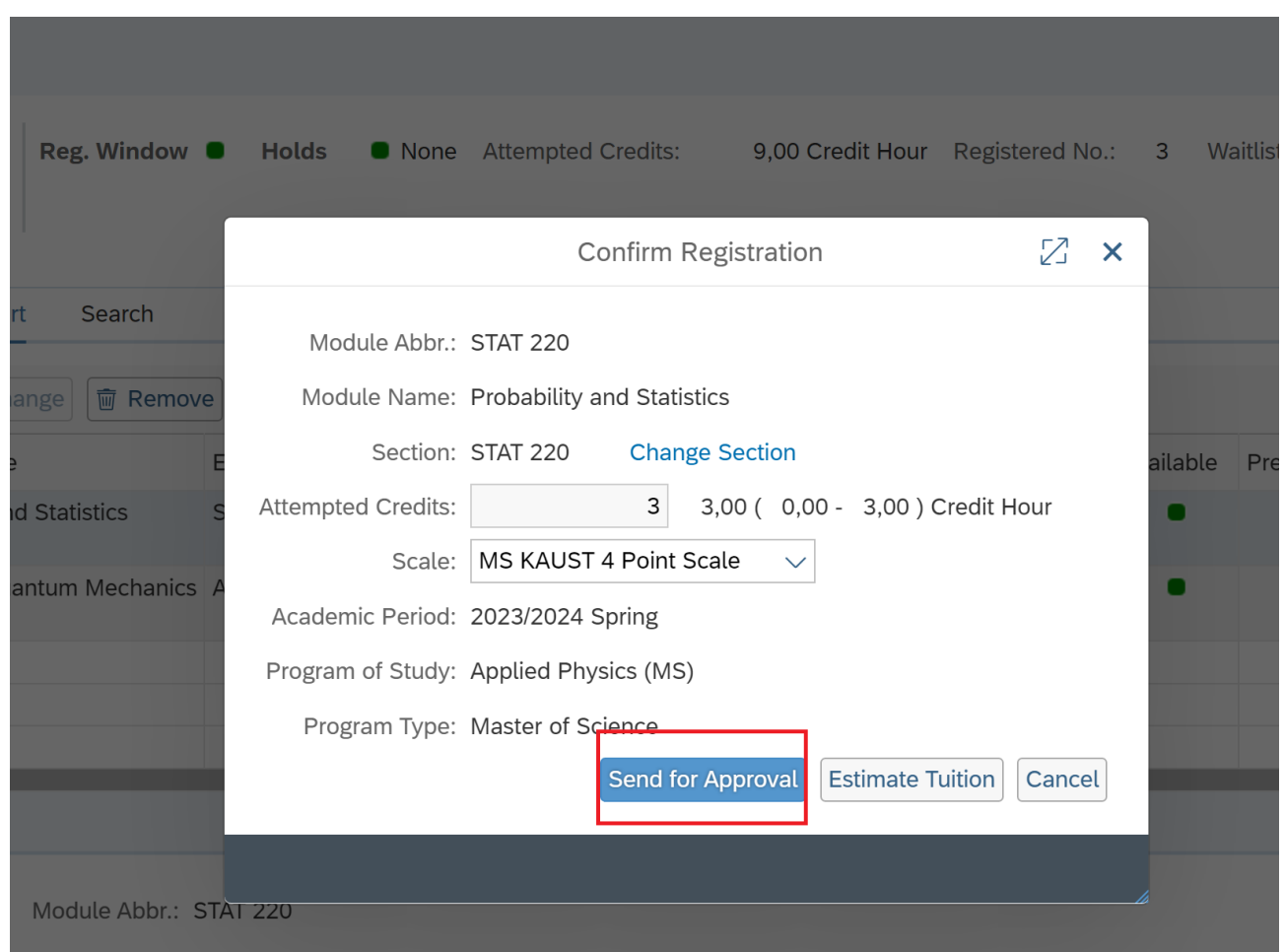

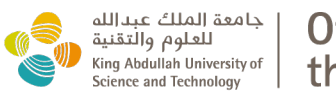

• Modules pending with your Academic Advisor's will appear as Prebooked. Official Audit will appear with zero Attempted Credits.

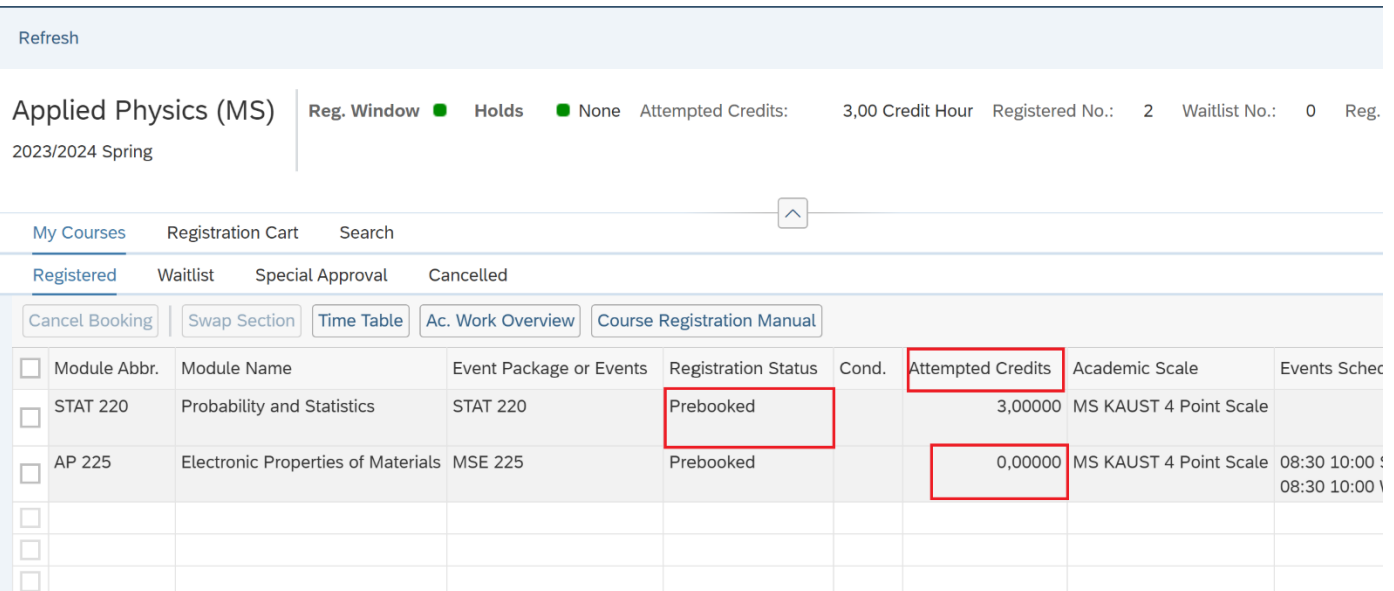

• Once your Academic Advisor approves the Module, it will show under **My Courses** as Booked.

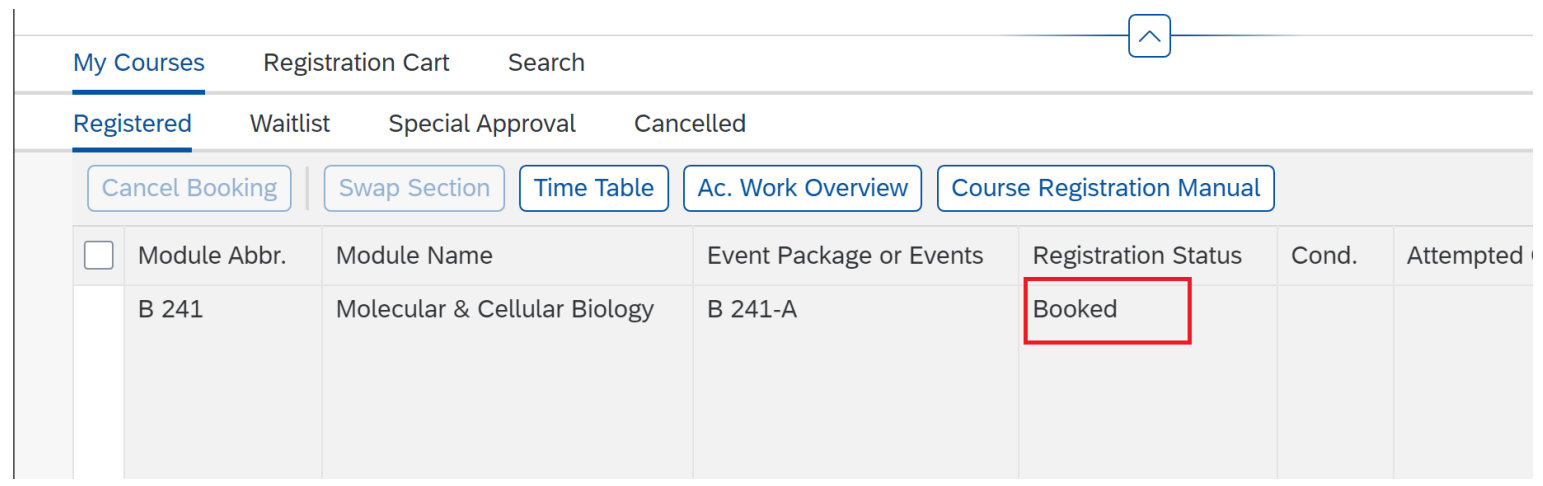

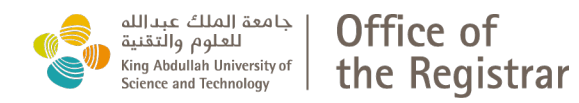

#### <span id="page-10-0"></span>**2.4 Module booking notes:**

a) Ensure to select the proper **Module Name** and **Event Instructor**, while adding contemporary topic courses that have multiple topics and/or faculty members (i.e. B 394A, B or C).

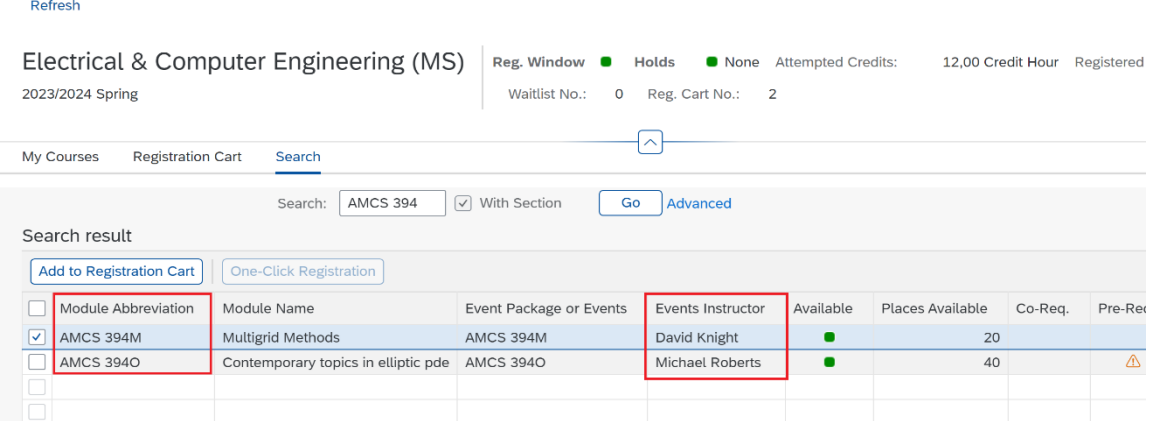

b)If you wish to **change the default research credits**, ensure to edit the number in a **multiply of 3** before clicking on **Send for Approval**.

In all cases, only the default research credits will be displayed on the Registration Cart after submitting the request.

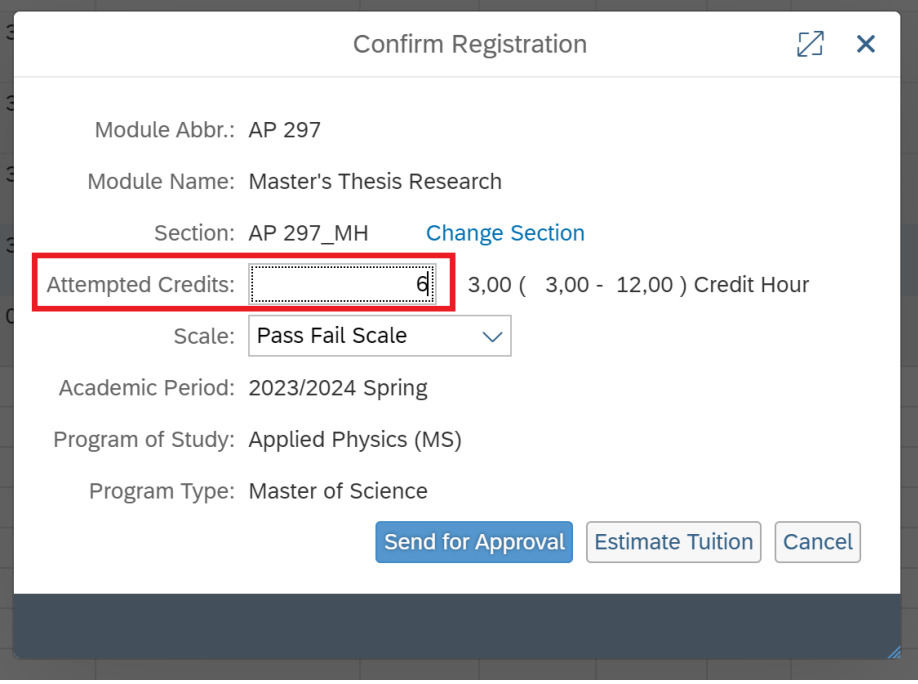

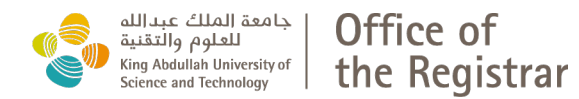

#### c) Ensure to select the right **Event Instructor** for your Research by moving scroll bar left and/or down, if needed (depends on your screen settings).

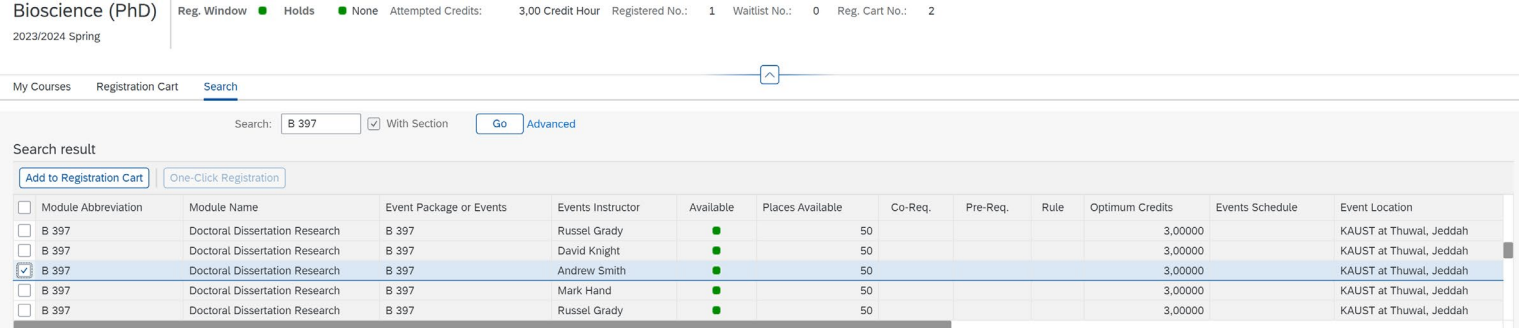

d)If you are adding **courses**, ensure to send them for **approval** before registering for **Research credits**. Once the courses are added, you can select the **Research** and click **Register selected**.

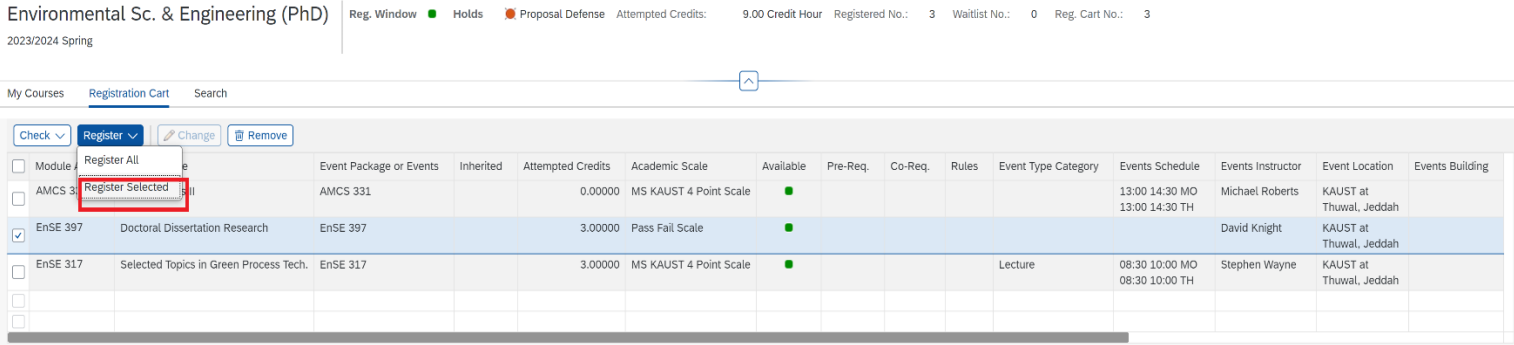

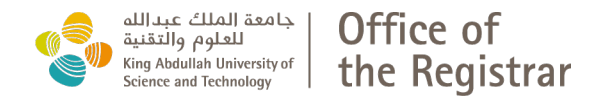

#### **1.1 Possible error message:**

#### **The error message will show at the bottom left side of the page please click to review it.**

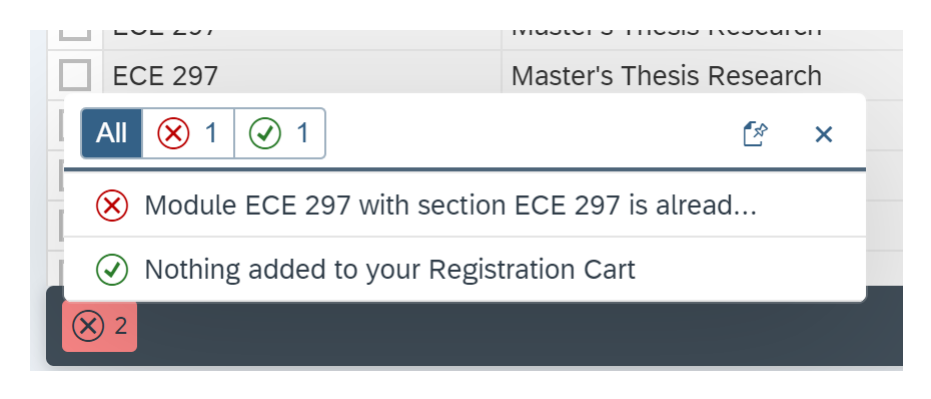

• **Pre-req/Co-req** is not fulfilled.

If a pre-requisite or co-requisite course is not fulfilled, and the instructor has verified that you have the sufficient knowledge and background to be enrolled, please fill out add/drop form available at [https://registrar.kaust.edu.sa/resources/forms.](https://registrar.kaust.edu.sa/resources/forms)

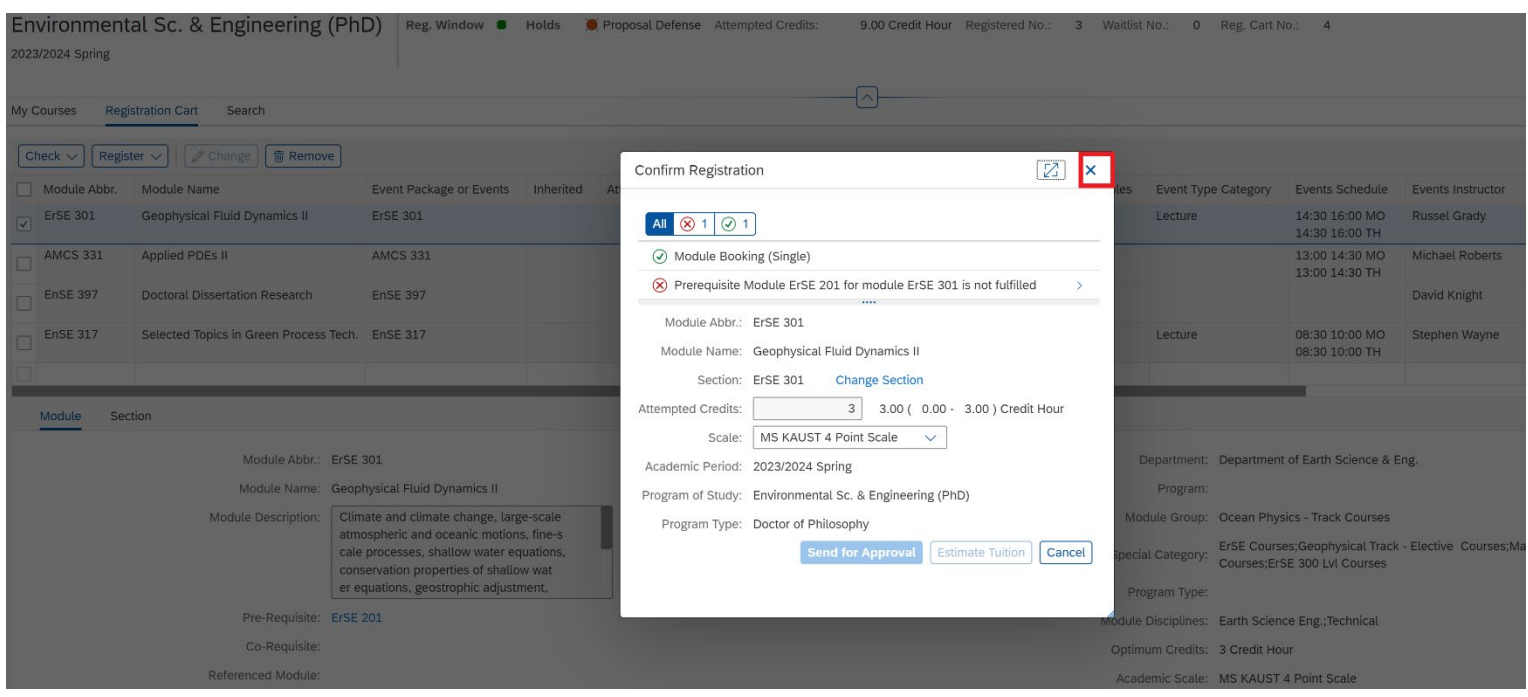

<span id="page-13-0"></span>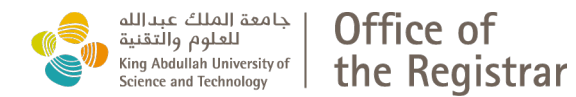

#### • **Time window error** appears when student tries to add Module before or after the registration period.

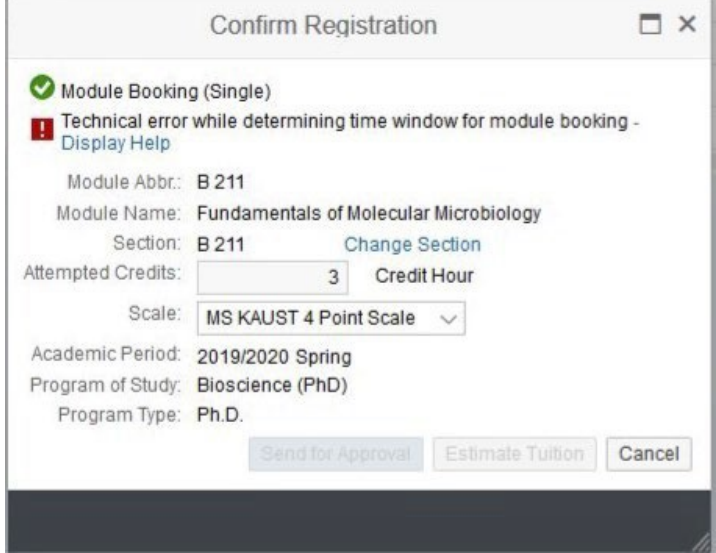

• **Capped Courses** that are set with a specific number of attendees, must be approved by the instructor and processed via Add form available at https://registrar.kaust.edu.sa/resources/forms

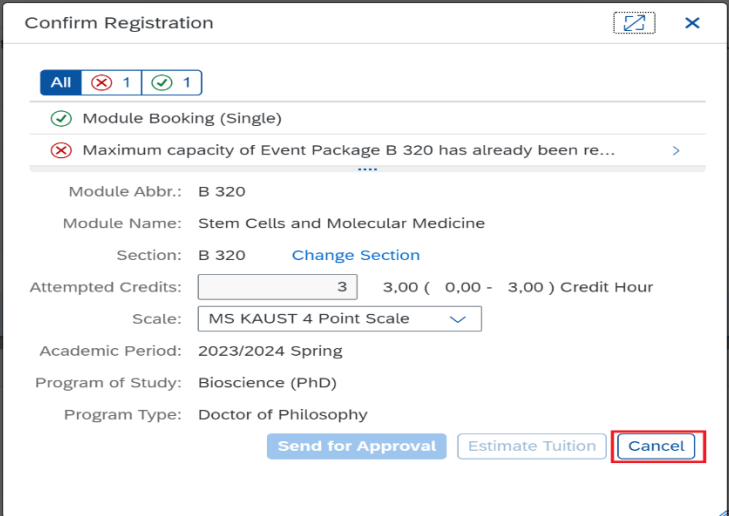

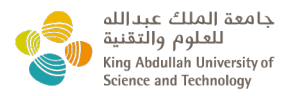

Office of the Registrar

### **End User Document**

• **Master Thesis Research** is allowed for students who have successfully applied and obtained approval for

**Thesis Specialization** available at https://registrar.kaust.edu.sa/resources/forms

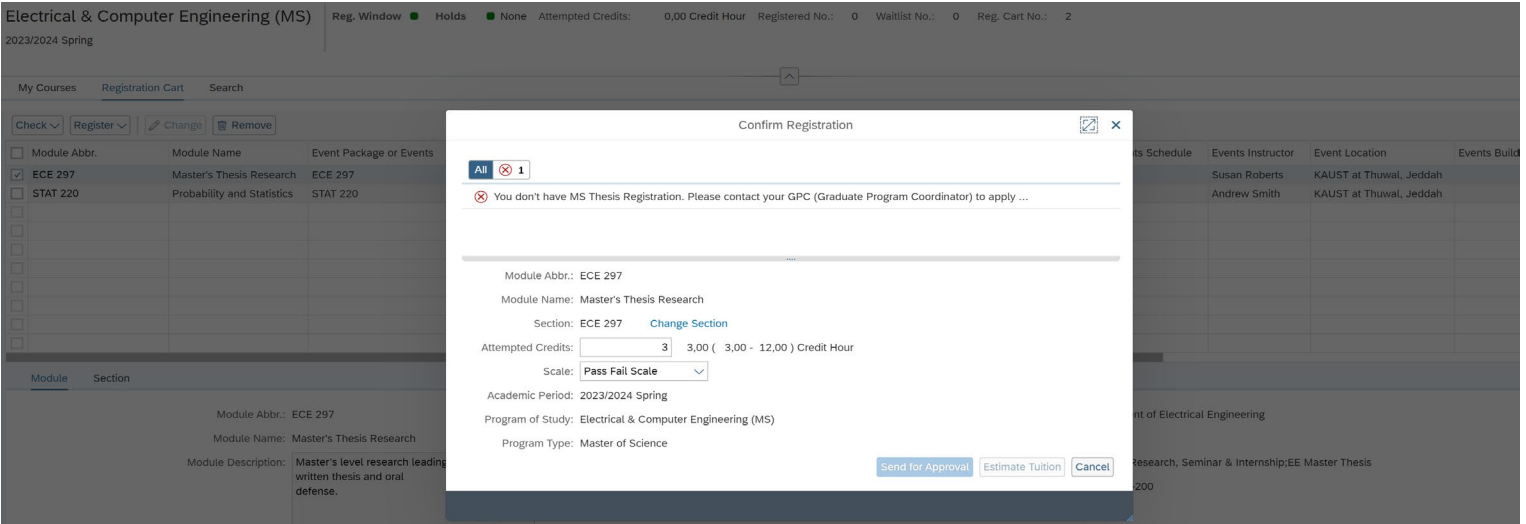

#### **1.1 Cancel booking:**

Modules can be cancelled/dropped before the deadline to drop without W grade. Only Modules listed under My Courses tab can be cancelled. Modules pending approval (Prebooked) that are no longer needed, should be rejected by the Academic Advisor.

• To **Cancel** a Module, select the Module under My Courses – Registered, and click on **Cancel Booking** button.

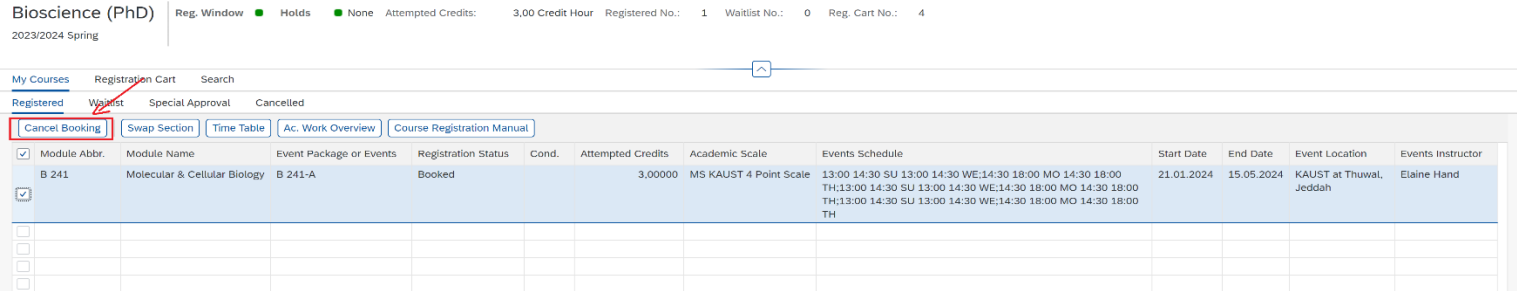

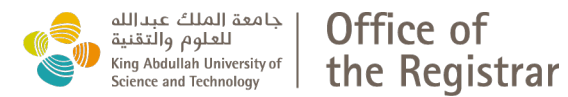

### • Click Confirm Cancellation on the pop-up screen appears as below.

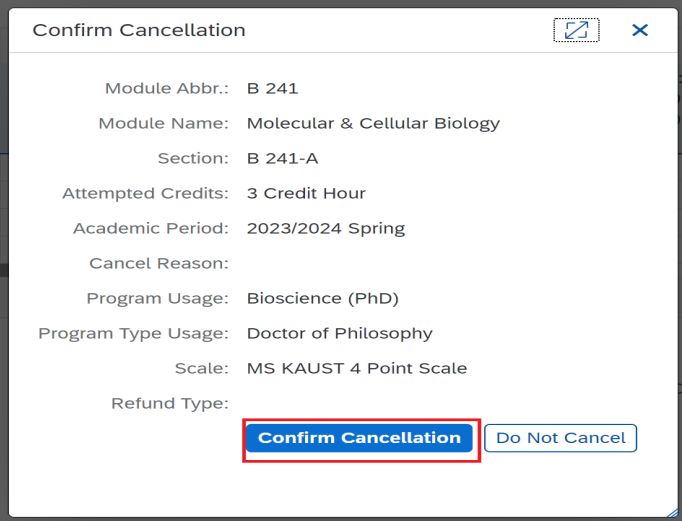

#### • To view cancelled courses, check the **Cancelled** tab under **My Courses**.

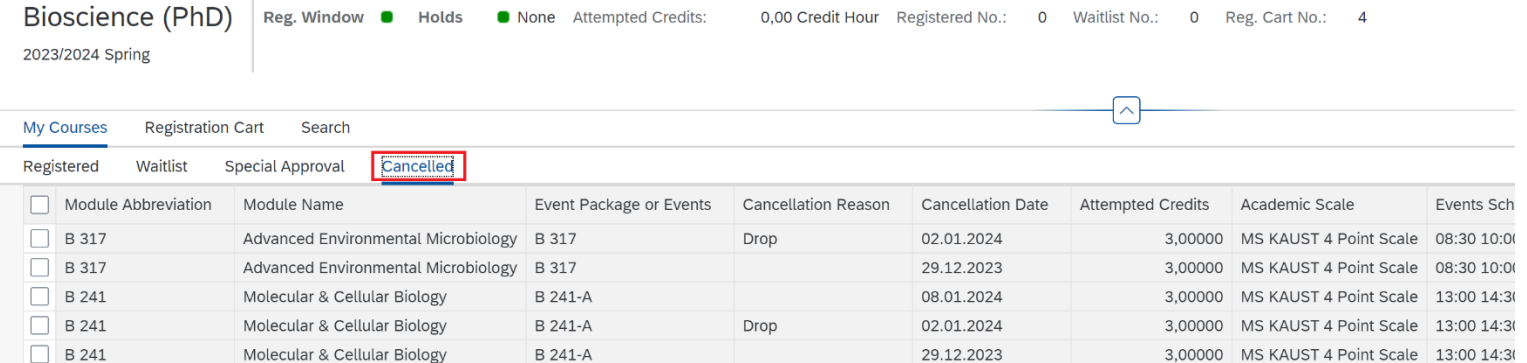

It does not require further approval and the module will appear under the Cancelled tab immediately.

<span id="page-16-0"></span>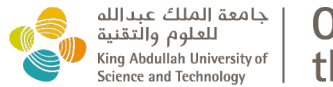

### **2 GENERAL NOTES**

- MS Thesis and MS/PhD with thesis specialization, should book 297 Master's Thesis Research.
- PhD and MS/PhD already graduated with MS should book 397 Doctoral Dissertation Research as per Academic Advisor's recommendation.
- Non-thesis MS/PhD and MS students should book 299 Master's Directed Research or as recommended by the Academic Advisor.
- The Search field is space-sensitive. Please keep a space between letters and numbers. Example: MSE 398
- Unofficial audit requires the course instructor's verbal approval.
- Contemporary topic courses (294 and 394) are offered on temporarily basis with no guarantee of becoming a permanent course.
- Internship applications are managed by Graduate Development and Services. To apply for the internship, please email Professional Development at [Professional.Development@KAUST.EDU.SA.](mailto:Professional.Development@KAUST.EDU.SA) Approved applications will be enrolled by the Registrar's Office as Internship 295 for MS and 395 for PhD.